## **How to Assign Lessons in i-Ready**

- 1. Select *Assess & Teach* from the top navigation.
- 2. Select the *Instruction* category at left.
- 3. Select *Reading* or *Math* under *Personalized Instruction*.

4. In the Create Assignments view, use the checkboxes to select lessons you would like to add. You may add up to 10 lessons at a time. You may also select a lesson name to view lesson details.

5. Click Assign Lessons. The corresponding pop-up will appear. **Make sure to click the arrow after each step to move forward!**

6. Choose Classes/Report Groups or Students.

7. Use the check boxes to select your population.

8. Select an Available Date for the lesson(s). Make sure to assign the lesson at least a day in advance of when you want it to appear for students. **Make sure you add available dates for all the lessons you've selected to assign. You may need to scroll down to enter dates for all lessons.**

9. Enter a Due Date for the lesson(s) you are assigning.

- If no Due Date is selected, the assignment will appear at the bottom of the student's queue below other assignments with Due Dates.
- If none of the assignments have Due Dates, they will be ordered by content order.

10. Click *Assign Lessons*.

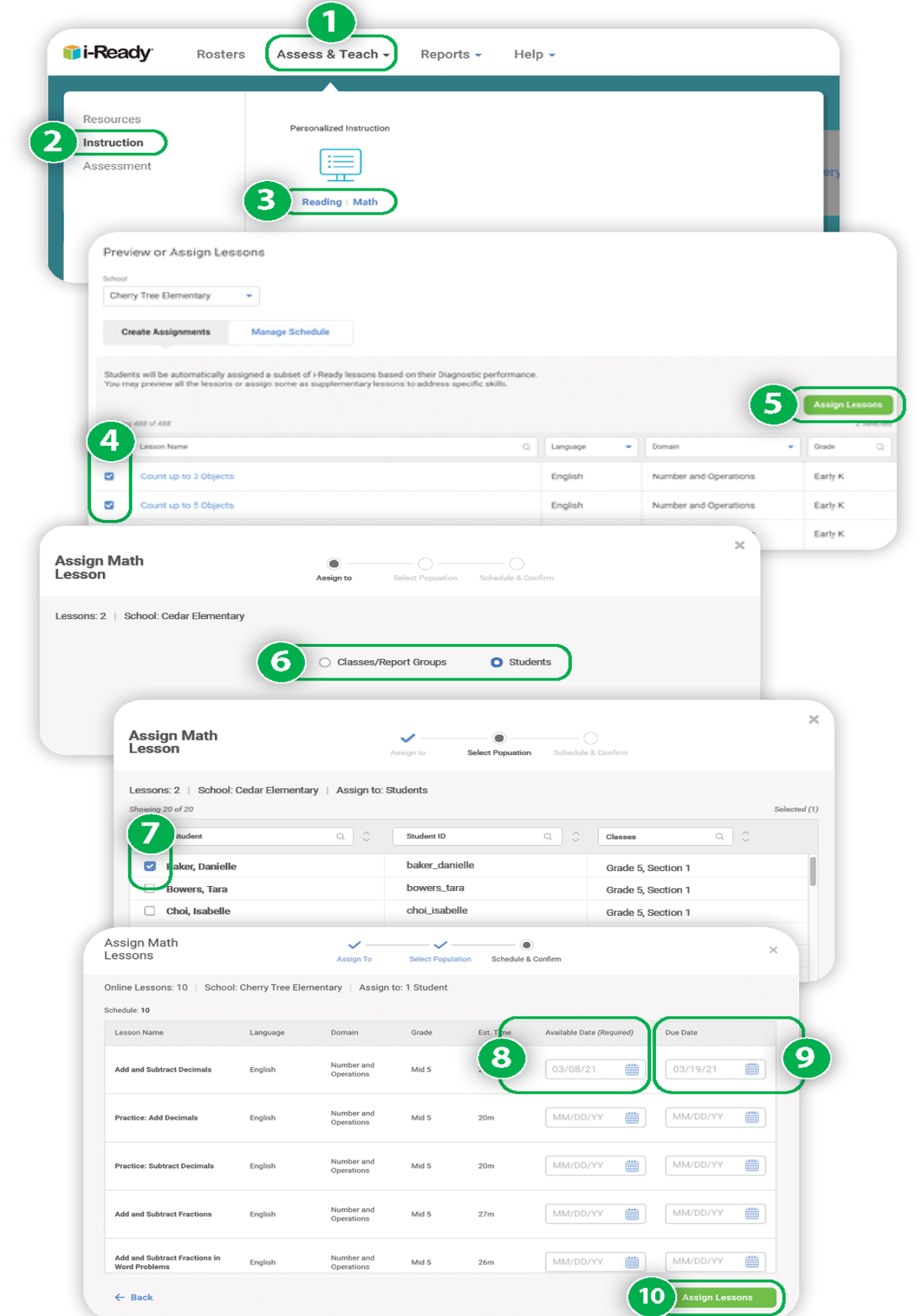